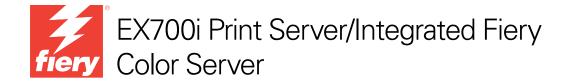

# Configuration and Setup

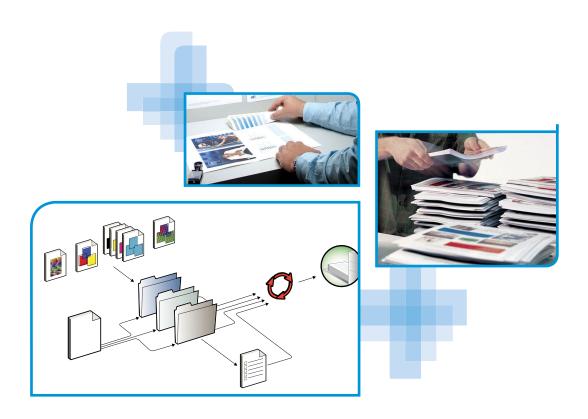

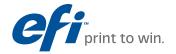

© 2011 Electronics For Imaging, Inc. The information in this publication is covered under *Legal Notices* for this product.

45099416

22 June 2011

CONTENTS 3

# **CONTENTS**

| Introduction                                       | •  |
|----------------------------------------------------|----|
| Terminology and conventions                        |    |
| Battery information for the European Union and EEA | :  |
| CONNECTING TO THE NETWORK                          | 10 |
| EX700i on the network                              | 1  |
| Stages of installation on the network              | 1  |
| Summary of EX700i network installation             | 1: |
| Network Server Setup requirements                  | 1  |
| Windows networks                                   | 1  |
| AppleTalk networks                                 | 1  |
| UNIX networks                                      | 1  |
| PREPARING FOR EX7001 SETUP                         | 1  |
| Levels of access and control                       | 1  |
| Users and Groups                                   | 1  |
| EX700i print connections                           | 1  |
| WebTools                                           | 1  |
| Additional security features                       | 2  |
| Controlling E-mail access to the EX700i            | 2  |
| Restricting IP addresses, ports, and MAC addresses | 2  |
| Secure Printing                                    | 2  |
| LDAP authentication                                | 2  |

CONTENTS

| Connecting network cable to the EX700i            | 21 |
|---------------------------------------------------|----|
| Back view of the EX700i                           | 21 |
| Ethernet connection                               | 23 |
| About Setup                                       | 23 |
| Setup from the digital press touch panel          | 23 |
| Setup from a network computer                     | 23 |
| SETTING UP THE COPIER TOUCH PANEL                 | 24 |
| EX700i Setup from the digital press touch panel   | 24 |
| Accessing Setup options                           | 25 |
| Types of Setup screens                            | 20 |
| Saving changes                                    | 20 |
| Menu tabs                                         | 20 |
| Jobs tab                                          | 20 |
| Info tab                                          | 27 |
| Scan tab                                          | 27 |
| Tools tab                                         | 28 |
| Setup tab                                         | 28 |
| EX700i Setup from the digital press touch panel   | 28 |
| 802.1x Setup                                      | 30 |
| SETTING UP THE EX7001 FROM A NETWORK COMPUTER     | 32 |
| Accessing Configure from a network computer       | 32 |
| Using Configure                                   | 33 |
| SETUP OPTION REFERENCE                            | 34 |
| PS and PCL Setup options                          | 34 |
| CONFIGURING WEBTOOLS                              | 37 |
| Configuring the EX700i and computers for WebTools | 30 |

CONTENTS 5

| MINISTERING THE FIERY CONTROLLER                              | 38 |
|---------------------------------------------------------------|----|
| Administrator functions                                       | 38 |
| Setting passwords                                             | 39 |
| Setting the EX700i language, formats, and units               | 39 |
| Updating system and user software                             | 40 |
| Before updating the EX700i                                    | 40 |
| System Updates                                                | 41 |
| Check for Product Updates (Software Downloads Site)           | 40 |
| Clearing jobs on the EX700i                                   | 47 |
| Saving and restoring EX700i settings                          | 48 |
| Saving and restoring EX700i configuration                     | 48 |
| Backing up the entire EX700i                                  | 48 |
| Creating and managing Server Presets                          | 48 |
| USB printing                                                  | 49 |
| Mobile device printing                                        | 50 |
| EX700i Setup for Direct Mobile Printing                       | 50 |
| Additional Direct Mobile Printing requirements                | 51 |
| Managing e-mail address books                                 | 52 |
| Printing the Configuration page                               | 55 |
| Maintaining optimal EX700i performance                        | 50 |
| Starting, shutting down, rebooting, and restarting the EX700i | 57 |
| UBLESHOOTING                                                  | 58 |
| Troubleshooting the EX700i                                    | 58 |
| Runtime error messages                                        | 58 |
| Cannot connect to the EX700i with utilities                   | 59 |
| Cannot connect to the EX700i with Command WorkStation         | 60 |
| DEX                                                           | 63 |
| <del></del>                                                   | 0. |

Introduction 7

# **INTRODUCTION**

This document describes how to set up network servers and user computers to use the EX700i Print Server/Integrated Fiery Color Server so that users can print to it as a high-performance networked printer. For general information about using the digital press, your computer, software, or network, see the documentation that accompanies those products.

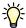

Setting up the network environment correctly requires the presence and active cooperation of the network administrator. Detailed instructions for configuring networks is beyond the scope of this document. For information, see the documentation that accompanies your network.

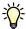

For information about supported operating systems and system requirements, see Welcome.

This document covers the following topics:

- Network connectors on the EX700i Print Server/Integrated Fiery Color Server
- Information specific to the EX700i Print Server/Integrated Fiery Color Server about setting up network servers

**NOTE:** For more information about network servers, see the documentation that accompanies your network.

- · System security through access levels and passwords
- Setup of the EX700i Print Server/Integrated Fiery Color Server from the digital press touch panel
- Setup of the EX700i Print Server/Integrated Fiery Color Server from a network computer
- Setup of the EX700i Print Server/Integrated Fiery Color Server to allow users to use WebTools
- Administration of the EX700i Print Server/Integrated Fiery Color Server
- Troubleshooting

Administrator functions described in other documentation are summarized on page 38.

Introduction 8

# Terminology and conventions

This document uses the following terminology and conventions.

| Term or convention                                                                                                    | Refers to                                                                                                    |  |
|----------------------------------------------------------------------------------------------------|----------------------------------------------------------------------------------------------------|--|
| Aero                                                                                                    | EX700i (in illustrations and examples)                                                                                                    |  |
| Digital press                                                                                                    | Xerox 700 Digital Color Press                                                                                                    |  |
| EX700i                                                                                                    | EX700i Print Server/Integrated Fiery Color Server                                                                                                    |  |
| Titles in italics                                                                                                    | Other documents in this set                                                                                                    |  |
| Windows                                                                                                    | Microsoft Windows XP, Windows Vista, Windows Server 2003/<br>2008/2008 R2, Windows 7                                                                                         |  |
|                                                                                                    | Topics for which additional information is available by starting<br>Help in the software                                                                                     |  |
| - <del>`</del>                                                                                                    | Tips and information                                                                                                    |  |
| WARNING                                                                                                    | A warning concerning operations that may lead to death or injury to persons if not performed correctly. To use the equipment safely, always pay attention to these warnings. |  |
| CAUTION                                                                                                    | A caution concerning operations that may lead to injury to persons if not performed correctly. To use the equipment safely, always pay attention to these cautions.          |  |
| IMPORTANT  Operational requirements and restrictions. Be sure to read items carefully to operate the equipment correctly, and avoid damage to the equipment or property. |                                                                                                    |  |

Introduction 9

# Battery information for the European Union and EEA

**IMPORTANT** 

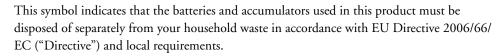

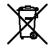

If a chemical symbol is printed beneath the symbol shown, in accordance with the Directive, this indicates that a heavy metal (Hg = Mercury, Cd = Cadmium, Pb = Lead) is present in this battery or accumulator at a concentration above an applicable threshold specified in the Directive.

Batteries and accumulators must not be disposed of as unsorted municipal waste. Users of batteries and accumulators must use the available collection framework for the return, recycling and treatment of batteries and accumulators.

If your product contains non-removable batteries, the entire product is already covered by the EU WEEE (Waste Electrical and Electronic Equipment) Directive and should be handed over to an authorized collection site for WEEE. The collection site will take appropriate measures for the recycling and treatment of the product, including the batteries.

Customer participation in the collection and recycling of batteries and accumulators is important to minimize any potential effects of batteries and accumulators on the environment and human health due to substances used in batteries and accumulators.

In the EU, there are separate collection and recycling schemes for batteries and accumulators. To find out more about recycling schemes for batteries and accumulators available in your area, please contact your local city office, waste authority, or waste disposal facility.

# **CONNECTING TO THE NETWORK**

This chapter summarizes the stages in setting up the EX700i.

# EX700i on the network

When the EX700i is connected to a network, it behaves as a networked printer. The EX700i supports the following network protocols (rules that enable computers on a network to communicate with each other):

- AppleTalk, Bonjour
- TCP/IP, which also includes the DHCP, FTP, HTTP, IMAP, IPP, IPv4, IPv6, LDAP, LPD, NBT, POP3, Port 9100, SMB, SMTP, SNMP, SNTP, and SSL/TLS protocols

These protocols can run concurrently on the same cable. Computers that use other protocols can print through a server that uses one of the supported protocols. The EX700i is autosensing, and handles all connections simultaneously.

# Stages of installation on the network

Installation can be performed by a network or printing administrator. The stages of a successful installation are:

# 1 Configuring the network environment

Configure network servers to provide users with access to the EX700i as a networked printer. For information about configuring network servers in Windows, Mac, and UNIX network environments as they relate specifically to the EX700i, see page 13. For information about using your network, see the documentation that accompanies your network.

### 2 Physically connecting the EX700i to a functioning network

Prepare a network node for the EX700i. Obtain cable, route it to the location where the EX700i is to be installed, and attach the cable to the network connector of the EX700i. For details, see page 21.

#### 3 Setting up the EX700i

Configure the EX700i for your printing and network environment (see page 32).

### 4 Preparing user computers for printing

Install the files needed for printing, install user software, and connect the user computers to the network. The software installation is described in *Printing*.

### 5 Administering the EX700i

Monitor and maintain system performance and troubleshoot problems that may arise (see "Administering the Fiery Controller" on page 38).

# Summary of EX700i network installation

# **Network server configuration**

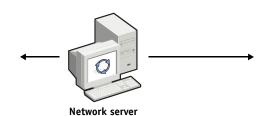

Configure network servers to specify EX700i print queues and EX700i users.

# Connection

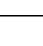

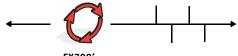

Prepare a network node. Connect the EX700i to the network.

# EX700i Setup

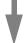

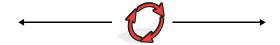

Configure default settings for the options in the Setup menus.

# **Client computer Setup**

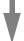

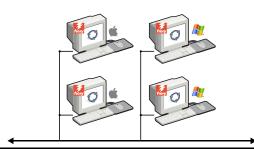

At computers where users print to the EX700i:

- Install the appropriate printer files and connect to one or more print connections.
- Install utilities and an Internet browser on computers where users will use them.
- Verify the EX700i in the list of printers.

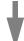

EX700i available on the network

# **Network Server Setup requirements**

This section provides basic information about configuring the EX700i and using it on the network. It does not explain network functions for printing in general. Only information specific to the EX700i is presented. Setting up the network environment correctly requires the presence and active cooperation of the network administrator. Detailed instructions for configuring networks is beyond the scope of this document. For information, see the documentation that accompanies your network.

Configure the network and servers, and ensure that there is a live network connection *before* you configure EX700i network settings in Setup. This allows the EX700i to query the network for zones, servers, and server-based queues.

Whenever you change the configuration of the EX700i, digital press, or network at your site, alter the settings to correspond to the changed environment. Changing network or port settings may require that you make changes to other Setup options, as well.

#### Windows networks

The EX700i requires a valid IP address, subnet mask, and gateway address.

Enter these addresses manually or use DHCP protocols to assign them dynamically. Make sure the EX700i name and address are listed in a domain name server (DNS) or hosts name database used by your system.

If more than one EX700i print connection is published (for example, if both the Print queue and the Hold queue are published), consider creating a printer for each print connection, so that users can print to each connection directly.

Configure the EX700i with the correct Windows domain name.

This is especially important for Windows printing, also known as SMB printing.

To use Microsoft Active Directory, you must assign the EX700i to a domain. If you assign the EX700i to a workgroup, you cannot use Active Directory.

### AppleTalk networks

AppleShare servers require no special configuration.

To allow Mac OS X computers to access Bonjour printers, you must enable Bonjour on the EX700i.

### **UNIX** networks

- When you configure a UNIX workstation with the lpr protocol and connect to the EX700i over a TCP/IP network, you can print directly to the EX700i.
- Setting up UNIX workstations requires an administrator with root privileges. After the initial configuration, UNIX users submit print jobs to a named printer.
- The EX700i is a printer controller that understands lpr protocols.
- The EX700i has a remote printer name you must use in order to communicate with it successfully.

Regardless of the UNIX system you use, the name that you use for the remote printer (or rp in the /etc/printcap file) in configuring the network for the EX700i must be one of the following:

print hold

Computers on a TCP/IP network can print directly to the EX700i as a remote printer, or can print to a Windows Server 2003/Server 2008 server or UNIX workstation acting as a print server.

# PREPARING FOR EX7001 SETUP

To prepare for printing at your site, you must do some initial EX700i configuration (or "Setup") to specify the network environment and the types of printing you do. Before you perform Setup, decide the levels of access to implement, such as passwords and other security features that the EX700i offers. Because many of these security features are interconnected, review the information in this chapter to plan for an effective security system, and then perform Setup accordingly.

# Levels of access and control

When you configure the EX700i during Setup, you implement a particular level of control by configuring these elements:

- Users and Groups
- Print connections
- Access to WebTools

# **Users and Groups**

With Configure, you create users, assign passwords to users, create groups with particular privileges, and assign users to the groups. Several groups are provided by default, and you can create new groups. All users in a group have the same privileges.

In addition to assigning the users that you create to a group, you can add users from your organization's global address list if LDAP services is enabled on the EX700i.

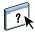

The following discussion is an overview designed to help you prepare a security strategy. For more information, including specific procedures, see Configure Help.

#### User authentication

The term "user authentication" means that the EX700i verifies that a user who is sending a job belongs to a group, and that the group has printing privileges ("Print in B&W" or "Print in Color and B&W").

**IMPORTANT** 

By default, the EX700i does not enforce user authentication. That is, even if you assign passwords to users and assign the users to groups, no authentication occurs *unless* you clear the "Allow users to print without authentication" check box (Configure > Users and Groups). If this option is selected, anyone can print to the EX700i.

If you require users to specify their user name and password (that is, you have cleared the "Allow users to print without authentication" check box), users must type this information in the printer driver when they print. Users must specify their user name and password if they create files from the printer driver for printing later (such as an e-mail attachment that is sent to the EX700i).

Because jobs that are sent through FTP do not require a printer driver, you can specify that FTP jobs are authenticated (Configure > Network > Services > FTP > Require Password for Printing).

#### **Passwords**

When you create a new user in Configure > Users and Groups, you assign a password to the user. In other areas of the system, you can also set passwords for these areas:

- Default admin user in Administrators group
- Default operator user in Operators group

**IMPORTANT** 

By default, the Administrator password is set on the EX700i. Change the Administrator password periodically to protect the EX700i from accidental or malicious changes to Setup. For more information, see "Setting passwords" on page 39.

Users in the Administrators and Operators groups have privileges in addition to the explicit ones that you set when you create groups. Examples of these privileges are provided in the following sections.

### Administrator privileges

Users in the Administrators group have the highest level of control. Administrator privileges include:

- Configuring the EX700i with the Configure WebTool
- Adding and deleting groups
- Adding and deleting users
- · Setting and changing passwords for users
- Deleting, printing, exporting, and viewing the Job Log
- Deleting, viewing, and modifying users' print jobs
- Clearing the EX700i of all job data
- Printing in black-and-white or color
- Publishing print connections
- Deleting fonts
- Controlling print jobs from the job management tools
- Overriding job settings
- · Setting default settings for print options
- · Calibrating the EX700i

### Operator privileges

Users in the Operators group control print jobs from the job management tools, including the following:

- Viewing the Job Log
- · Deleting, viewing, and modifying other users' print jobs
- · Printing in black-and-white or color
- Calibrating the EX700i
- Printing, exporting, and viewing the Job Log

### Guest privileges (no password)

A user does not need a password to log on as a Guest from the job management tools. A Guest can view the status of active jobs but cannot make changes to jobs or the EX700i state.

# **EX700i print connections**

The EX700i supports the following print connections: Hold queue, Print queue, and Direct connection. You enable, or "publish," these print connections to users on the network when you configure Printer Setup. All published connections are constantly checked for the presence of jobs. The Print queue and Direct connection give users more direct access to the EX700i than the Hold queue. Therefore, do not publish the Print queue and the Direct connection in environments where maximum control is required.

In addition, you can enable the Print queue, which is a storage area for the most recent jobs from the Print queue. The Print queue allows users to reprint those jobs by using the job management tools (for example, Command WorkStation).

**Note:** To use the utilities and WebTools, you must enable at least one print connection.

#### Hold queue

Jobs sent to the Hold queue are spooled to the EX700i hard disk drive for printing at a later time, or for reprinting. Because the Hold queue is a storage area, jobs sent to it cannot proceed through the printing process until the operator intervenes using the job management tools.

#### Print queue

The Print queue is the standard EX700i queue. Jobs sent to the Print queue are processed and printed in the order in which they are received. Jobs prioritized by an operator with the job management tools and jobs sent via the Direct connection take priority over jobs sent to the Print queue.

#### **Direct connection**

The Direct connection transmits jobs directly to the EX700i, but only when the EX700i is Idle. If the EX700i is busy, the job remains at the user's computer until the EX700i is ready. The job is then processed as soon as the previous job is finished and before the next queued job is processed.

In most cases, jobs sent to the Direct connection are not stored on the EX700i hard disk, and cannot be selected for reprinting, moving, or deletion. Therefore, the Direct connection provides a measure of security for sensitive files. Jobs sent to the Direct connection *do* appear in the Job Log, for accounting purposes.

#### **IMPORTANT**

Some types of jobs printed to the Direct connection cause temporary files to be stored on the EX700i hard disk, but do not appear in any of the job management tools. These job types are:

- PDF jobs
- TIFF jobs
- Jobs with settings for any of the following print options:
  - Reverse order printing (for large jobs)
  - Booklet Maker
  - Mixed Media
  - Combine Separations

**NOTE:** To download fonts to the EX700i, you must publish the Direct connection.

### WebTools

The EX700i supports Internet or intranet access with WebTools from Windows and Mac OS computers. To enable use of WebTools, see "Configuring WebTools" on page 37.

#### Home

Home provides you with current information about the jobs processing and printing on the EX700i. To use this WebTool, you do not need a password. For more information, see *Utilities*.

#### **Downloads**

Downloads allows users to download installers for printer drivers and other software directly from the EX700i. To use this WebTool, you do not need a password. For more information, see *Printing* and *Utilities*.

#### Docs

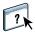

Docs allows users to access, manage, and modify jobs on the EX700i, and submit jobs to the EX700i. For more information, see WebTools Docs Help.

#### **Scan Settings**

Scan Settings allows you to define scan templates from a remote computer. These scan templates are accessible from the digital press when you scan a file. The administrator has full access to all scan templates. In addition, the administrator can create new scan templates in Scan Settings and import and export scan templates. For general information about scanning, see *Utilities*. For information about Scan Settings, see WebTools Scan Settings Help.

# •

#### Configure

Configure allows you to view and modify EX700i options from a network computer. This function requires an Administrator password. For more information, see page 32.

# **Additional security features**

In addition to traditional security features such as passwords, you can use these features to keep the EX700i secure:

- E-mail access
- IP addresses, ports, and MAC addresses
- Secure Printing
- LDAP authentication

# Controlling E-mail access to the EX700i

Because you can allow users to print file attachments in e-mail messages sent to the EX700i, the EX700i accepts only valid attachments (for example, PostScript or PDF files). Typically, viruses transmitted via e-mail require execution by the receiver. Attachments that are not valid files are discarded by the EX700i.

Because file types such as .BAT, .VBS, and .EXE could launch harmful virus activity, the EX700i does not process these file types. The EX700i also ignores e-mails in RTF (Rich Text Format) or HTML (Hypertext Markup Language) format, and any included JavaScript code.

You can define lists of authorized e-mail addresses on the EX700i. Any e-mail that the EX700i receives from an e-mail address not in the authorized list is deleted. For more information, see page 52.

### Restricting IP addresses, ports, and MAC addresses

To restrict unauthorized connections to the EX700i, you can permit only users whose IP addresses or MAC addresses are within a defined range. You can also close unnecessary ports to reject inbound access from the network. Commands or jobs sent from unauthorized IP addresses or ports are ignored by the EX700i.

Make sure that the Network Security option in Setup from the digital press touch panel is selected. If you clear this option, IP address, ports, and Mac address filtering are disabled. For more information, see page 30.

# Secure Printing

This option allows the printing of highly sensitive or confidential files with user authentication. A user printing a file with the printer driver assigns a password to the job. The user must then enter the password at the digital press to print the job. You assign passwords in Configure using Users and Groups. For more information about assigning passwords to users and groups, see Configure Help. For more information about how to print a secure job with a password, see Printer Driver Help.

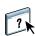

# LDAP authentication

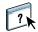

When you enable LDAP communication to retrieve names and other information for people at your organization, you can specify the type of authentication. For more information, see Configure Help.

# Connecting network cable to the EX700i

This section includes an illustration of the EX700i back panel, and provides information about connecting the EX700i to the network.

# Back view of the EX700i

- 1 Power cable
- 2 USB ports
- 3 Network port (RJ-45) Ethernet cable
- 4 USB ports
- 5 Scan port (RJ-45) Crossover cable
- 6 Digital press interface

**NOTE:** The power button is located on the front of the EX700i Print Server.

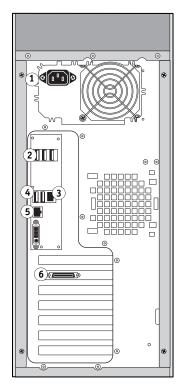

**EX700i Print Server** 

- 1 Power switch
- 2 Power button
- 3 Crossover Ethernet connector (10/100 BaseT)
- 4 Network connector (10/100/1000 BaseT)
- 5 USB ports
- 6 Digital press interface

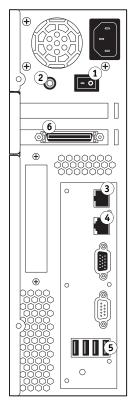

**Integrated Fiery Color Server** 

#### **Ethernet connection**

For Ethernet connections, the EX700i supports Unshielded Twisted Pair (UTP) cabling for these network speeds:

- 10BaseT: Category 3 or higher
- 100BaseTX: Category 5 or higher (4-pair/8-wire, short-length)
- 1000BaseT: Category 5e or higher (4-pair/8-wire, short-length)

#### TO CONNECT TO THE NETWORK

1 Power off the digital press and the EX700i.

For information about the proper procedures, see page 57.

- 2 Connect the network cable from the network to the appropriate network connector on the back of the EX700i.
- 3 Power on the EX700i and the digital press.

# **About Setup**

Setup configures the EX700i to communicate with other devices and manage print jobs. Perform Setup the first time you turn on the EX700i, after new system software is loaded, and any time Server software is reinstalled. Then perform the remaining Setup options from Configure. When the network or user printing environment changes, change the options accordingly.

You can perform Setup from a networked computer using Configure or from the digital press touch panel. Configure Setup allows you to use your keyboard to enter Setup options. If you prefer to use Configure to configure the EX700i, see "Accessing Configure from a network computer" on page 32.

#### Setup from the digital press touch panel

Perform initial Setup from the digital press touch panel. After the initial Setup, you can change Setup options from a network computer (page 32).

If you do not set options in the Setup menus, the EX700i uses default settings. You must choose settings appropriate for the printing environment at your site.

# Setup from a network computer

To set up the EX700i from a network computer, use Configure (page 32). Access Configure from WebTools or Command WorkStation.

# SETTING UP THE COPIER TOUCH PANEL

Setup is recommended the first time the EX700i is turned on after new system software is installed. If you do not configure a particular Setup option, the EX700i uses default settings. Make sure that the settings are appropriate for the printing environment at your site.

# EX700i Setup from the digital press touch panel

Setup allows you to configure the EX700i to communicate with other devices and manage print jobs sent to it.

This section describes using the digital press touch panel to perform Setup. Additionally, you can use Configure from a networked Windows computer to perform Setup. Configure Setup allows you to use your keyboard to enter Setup options. If you prefer to use Configure to configure the EX700i, see "Accessing Configure from a network computer" on page 32.

# **Accessing Setup options**

When you access Setup options, make sure that no one is printing to the EX700i.

#### TO ACCESS SETUP WHEN THE EX700I IS IDLE

- 1 Press Services on the digital press.
- 2 On the digital press touch panel, press Web Applications.
- 1 Tab to access Setup menu
- 2 Login/Logout button

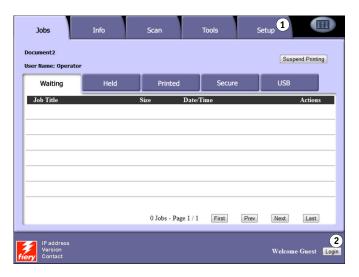

3 Make sure that the EX700i is Idle.

If Printing or RIPping appears, the EX700i is processing, and you must wait until the system finishes and reaches Idle.

- 4 Press the Setup tab.
- 5 Press the Password field and use the keyboard on the digital press touch panel to enter the Administrator password.
- 6 Press Enter, and then press Login.

# Types of Setup screens

Different types of Setup options are available:

Multiple choice questions

Choices are displayed in a list. Press the arrow next to the list

and choose the setting.

**Binary questions** Enable or disable a feature using these options. To enable an

option, press the check box next to it; press again to clear the

option.

Information entry options

Specify the information for your site (for example, the printer name or IP address) using the keyboard on the digital press

touch panel.

# Saving changes

After you finish choosing the settings, press Save Changes at the bottom-right of the Setup screen.

In order for the changes to take effect, you must reboot the EX700i.

# Menu tabs

In addition to performing Setup, the digital press touch panel allows you to view status information about jobs printed to the EX700i, print system pages, and set up printing.

The menu provides many of the same options available from Command WorkStation. For information about the job management features, see *Utilities*.

#### Jobs tab

The Jobs tab displays properties of currently printing and queued jobs, and allows you to print jobs. From Jobs you can also access the following commands:

Suspend Printing

Suspend communication between the EX700i and the digital press. Use this command to interrupt the current job so that you can perform maintenance tasks. Jobs continue to process on the EX700i. After you complete the maintenance tasks, choose Resume Printing to continue printing jobs from the EX700i.

Resume Printing

Resume communication between the digital press and the EX700i after you select Suspend

Printing.

Cancel

Cancel the processing of a job in the Waiting area.

**USB** 

Print a file from a USB device to one of the published print connections. For more

information, see *Printing*.

Secure

Print a file with a secure password. For more information, see *Printing*.

#### Info tab

The Info tab contains the Server and Print Pages tabs, which allow you to view and print information about the EX700i.

#### Server tab

From the Info tab > Server tab you can view the EX700i Server name, IP address, Version, Fiery system software version, hard drive usage, amount of installed memory, and the EX700i installed options. You can also access the following command:

Restart Server

Allows you to restart, reboot, or shut down the EX700i. For more information, see page 57.

#### **Print Pages tab**

From the Info tab > Print Pages tab you can print the following system pages and activity logs.

**PS/PCL Test Page:** Allows you to confirm that the EX700i is properly connected to the digital press, and provides color and grayscale samples to troubleshoot problems with the digital press or the EX700i. Settings on the Test Page may include: Server Name, color settings, printer model, and date and time the Test Page was printed.

**Configuration:** Prints the Configuration page, which gives the current server and device configuration. This page lists general information about the hardware and software configuration of the EX700i, the current options for all Setup settings, information about the current calibration, and the IP address of the EX700i.

**Color Charts:** Prints samples of the RGB, CMY, and PANTONE colors available from the EX700i.

**PS/PCL Font List:** Prints a list of all fonts currently on the EX700i hard disk.

**Job Log:** Prints a log of the last 55 jobs.

**E-mail Log:** Prints a log of recent e-mail activity that is useful to the network administrator.

FTP Log: Prints a log of recent FTP activity that is useful to the network administrator.

**NOTE:** To print the E-mail Log, you must first enable the appropriate service. For E-mail Services, see Configure Help.

### Scan tab

The Scan tab allows you to create, edit, and delete job templates for scanning. For more information about using this function, see *Utilities*.

#### Tools tab

Calibration: Calibrate the EX700i using ColorCal. For more information, see *Color Printing*.

**Tray Alignment:** Adjust the placement of text and images on a page so that they are correctly aligned on the sheet of paper and both sides of a duplex sheet have the exact same alignment. For more information about this function, see *Utilities*.

### Setup tab

The Setup tab allows you to configure the EX700i so that it is operational on your network. Use Setup from the digital press touch panel to perform minimum Network Setup to put the EX700i on the network.

Use Configure to specify any remaining Setup options. Access Configure from WebTools or Command WorkStation.

# EX700i Setup from the digital press touch panel

When you perform EX700i Setup from the digital press touch panel, you configure the EX700i to receive jobs over the network systems that are used at your site, including setting network addresses and names to be used by computers, servers, and the EX700i when they communicate with each other.

Before performing Setup, confirm that the EX700i is connected to an active network. The EX700i queries the network for zones, servers, and server-based queues. If you perform Network Setup without a connected and functioning network, default settings are used that may not meet your needs.

Configure options only for the network systems that are currently used at your site. If your network requirements change, you can change Setup at any time. If the EX700i is configured to enable more than one protocol, it automatically switches to the correct protocol when it receives a print job.

The submenus and options appear in sequence. Default values, where applicable, are underlined. Words shown in italics indicate that a product- or site-specific value is displayed.

#### Server Name

Default server name

Enter a name for the EX700i (up to 15 characters long). This is the name by which the EX700i appears on the network.

**Note:** If you have more than one EX700i, do not assign them the same name.

### **Ethernet Speed**

Auto, 10 Mbps, 100 Mbps, 10FD, 100FD

Choose the appropriate speed of the network. Choose Auto in any of these cases:

- The network speed is unknown.
- The network environment is mixed.
- The network uses 1Gbps.

### IPv4 Address Type

Automatic, Manual

Choose whether to allow the EX700i to obtain its Ethernet IP address automatically by searching the network.

#### **IP Address**

127.0.0.1

If you choose Manual, enter the EX700i IP address for Ethernet. This IP address, unlike an IP address set automatically, remains the same if you restart the EX700i. You must change the default to a valid address for your network.

#### **Subnet Mask**

255.255.255.0

Set the subnet mask for printing with TCP/IP on your network.

Confirm the subnet mask setting with your network administrator before proceeding.

### **Gateway Type**

Automatic, Manual

Choose the method for obtaining the gateway address for printing with TCP/IP.

### **Gateway Address**

127.0.0.1

If you answered Manual to the previous option, set the gateway address for printing with TCP/IP on your network.

#### **Enable Web Services**

On, Off

Select On to make WebTools available to users. TCP/IP must be enabled on the EX700i and user workstations. A Java-enabled Web browser and a valid IP address or DNS host name are required for each user computer.

### **Network Security**

On, Off

Select Off if you inadvertently closed a port and need to access the EX700i. If you set this option to Off, the following features are disabled:

- IP Filtering
- · Port Filtering
- IPSec
- Mac Address Filtering

#### Login timeout

5 minutes, 10 minutes, 15 minutes, 30 minutes, 45 seconds, never

Specify the amount of time the EX700i times out after you log on.

When you are done making changes, press Save Changes. The EX700i requires a reboot in order for any Setup changes to take effect.

# 802.1x Setup

The EX700i can seek authentication from an 802.1x authentication server (such as a RADIUS server), often through an intermediate access point (an authenticator). The EX700i seeks this authentication at startup, or when the Ethernet cable is disconnected and reconnected. If the EX700i is successfully authenticated, it is allowed access to the network.

Press 802.1x Setup to access 802.1x Setup options.

#### **Enable 802.1x Authentication**

Off, On

Select this option to allow the EX700i to seek authentication from an 802.1x authentication server.

#### Select EAP Type

PEAP-MSCHAPv2, MD5-Challenge

Choose the type of EAP (Extensible Authentication Protocol).

# User name, password

This information is what the EX700i uses to request authentication from an 802.1x authentication server.

### **Validate Server Certificate**

Off, On

Select this option if you chose PEAP-MSCHAPv2 as the EAP type and want the EX700i to use a trusted root certificate when communicating with the authentication server.

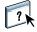

If you want the EX700i to validate the server certificate, place the certificate in the list of trusted certificates of the EX700i. For more information, see Configure Help.

# SETTING UP THE EX7001 FROM A NETWORK COMPUTER

After you perform initial Setup from the digital press touch panel, you can change Setup options from a network computer using Configure. To use Configure from a network computer, you must know the EX700i Administrator password.

# Accessing Configure from a network computer

To set up the EX700i from a network computer, use Configure. Access Configure as follows:

- WebTools from a supported Internet browser
- Command WorkStation

#### TO ENABLE ACCESS TO WEBTOOLS, ENSURE THAT THE FOLLOWING ITEMS ARE ENABLED

• A valid, unique IP address, subnet mask, and gateway address for the EX700i.

Print a Configuration page to acquire the EX700i IP address (see page 55).

• Web Services is enabled.

Web Services is enabled by default. To re-enable Web Services if it is disabled, see "Enable Web Services" on page 29.

### TO ACCESS CONFIGURE FROM AN INTERNET BROWSER

- 1 Start your Internet browser and type the IP address of the EX700i.
- 2 Click the Configure tab on the EX700i home page.
- 3 Click Launch Configure.
- 4 Log on with Administrator privileges.

### TO ACCESS CONFIGURE FROM COMMAND WORKSTATION

- 1 Start Command WorkStation.
- 2 Log on with Administrator privileges.
- 3 Choose Configure from the Server menu.

Regardless of the method you use, the following dialog box appears.

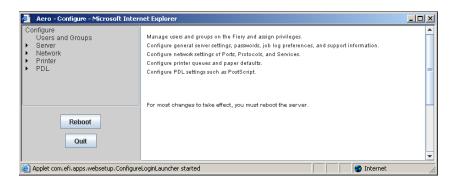

# **Using Configure**

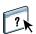

For information about using Configure and setting options, see Configure Help. Access Configure Help from WebTools Configure or Command WorkStation.

# **SETUP OPTION REFERENCE**

This chapter describes the default settings that you can set for the following types of options:

• PS (PostScript) and PCL

For more information about print options, see *Printing*.

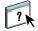

For Setup options not listed this section, see Configure Help.

To determine the current Setup defaults, print the Server Configuration page from Command WorkStation.

# **PS and PCL Setup options**

- To access PS Setup options, choose Configure > PDL > PS.
- To access PCL Setup options, choose Configure > PDL > PCL.

| <b>Option</b>              | Settings<br>(default is underlined)                 | Description                                                                                                    |
|----------------------------|-----------------------------------------------------|----------------------------------------------------------------------------------------------------|
| Allow Courier Substitution | Yes, No                                             | Specify whether to substitute Courier for fonts that are unavailable when you download files to the EX700i, or when you print a document for which you do not have the corresponding printer font. If this option is set to No, jobs with fonts that are unavailable on the EX700i hard disk generate a PostScript error and do not print. This setting does not apply to PDF files; font substitution occurs automatically in PDF files. |
| Append CR to LF            | Yes, No                                             | Specify whether to append a carriage return to each line feed.                                                                                                    |
| Cache PDF and PS objects   | On, <u>Off</u>                                      | Specify whether images in PDF and PS files are cached to reduce the need to reprocess the same image in a file.                                                                                                    |
| Convert Paper Sizes        | No, Letter/Tabloid->A4/A3,<br>A4/A3->Letter/Tabloid | Converts paper sizes in documents automatically to the default paper sizes specified. For example, if you select Letter/Tabloid->A4/A3, a letter size document is automatically printed on A4 paper.                                                                                                    |
|                            |                                                     | This option works in conjunction with the Default Paper Sizes option. For example, if Convert Paper Sizes is set to Letter/Tabloid->A4/A3, and Default Paper Sizes is set to US, jobs are printed A4/A3 size. This also includes EX700i system pages such as the Start Page, Test Page, and Job Log.                                                                                                    |

| Option               | Settings<br>(default is underlined)                                                          | Description                                                                                                    |
|----------------------|----------------------------------------------------------------------------------------------|----------------------------------------------------------------------------------------------------|
| Cover Page           | Off, On                                                                                      | Prints a cover page (job summary) with the name of the user who sent the job, document name, server name, time the job was printed, number of pages printed, and status of the job.                                    |
|                      |                                                                                              | The digital press has its own feature for printing a cover page. If you enable this option on the digital press and also enable it on the EX700i, two cover pages are printed.                                         |
| Default Orientation  | <u>Portrait</u> , Landscape                                                                  | This PCL option determines whether the text or image is oriented along the short edge of the paper (Portrait) or the long edge of the paper (Landscape).                                                               |
| Font Number          | <u>0</u> -999                                                                                | Designates the default font for the EX700i. To determine font numbers, print the internal PCL Font List. The standard fonts are listed in order. The font numbers, however, are not displayed.                         |
| Font Pitch (char/in) | 0.44-99.99 (default is 10.00)                                                                | If the default PCL font selected in Font Number represents a fixed pitch scalable font, determine the width of scalable type. Pitch is measured by characters per inch, so 10-pitch type fits ten characters per inch. |
| Font Size (pt)       | 4.0-999.75 (default is 12.00)                                                                | If the default PCL font selected in Font Number represents a proportionally spaced scalable font, determine the point size (height) of the font.                                                                       |
| Font Source          | <u>Internal</u> , Softfont                                                                   | Specify the PCL font source to be enabled.                                                                                                    |
| Form Length (lines)  | 5-128 (default is 60)                                                                        | Sets the number of lines to be printed per page in PCL jobs.                                                                                                    |
| Offset Jobs          | On, <u>Off</u>                                                                               | Specify whether jobs are offset after they are printed. You must install a finisher.                                                                                                    |
| Output Delivery      | Face down-normal order, Face up-normal order, Face down-reverse order, Face up-reverse order | Specify how the printed job is arranged upon output.                                                                                                    |

| Option              | Settings<br>(default is underlined)                                                                           | Description                                                                                                    |
|---------------------|----------------------------------------------------------------------------------------------------|----------------------------------------------------------------------------------------------------|
| Printer Screen Mode | Enhanced Text,<br>Enhanced Text & Graphics,<br>150 Dot, 200 Dot, 200 Line,<br>300 Dot, 600 Dot,<br>Stochastic | Specify the screen mode for jobs.                                                                                                    |
| Print Master        | Yes, <u>No</u>                                                                                                | Select Yes to print a FreeForm master when created and printed to the EX700i. The master is retained on the EX700i after printing unless deleted later. Select No only to process and hold a FreeForm master on the EX700i.                                                                                                    |
| Print to PS Error   | Yes, <u>No</u>                                                                                                | Specify whether the EX700i should print the available portion of a print job when it encounters a PostScript error. Select Yes to print the portion of the job that was processed before the error occurred; select No to cancel the print job entirely when a PostScript error is encountered. Leave this option at No unless you encounter printing problems. |
| Symbol Set          | <u>PC_8</u> , Desktop,<br>Roman_8,                                                                            | Choose the PCL symbol set that best matches the needs of users printing to the EX700i.                                                                                                    |

## CONFIGURING WEBTOOLS

WebTools allow you to manage your EX700i remotely from the Internet or your company's intranet. The EX700i has its own home page, from which you can select the WebTool that you want to use.

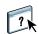

For information about using WebTools, see *Utilities*. Also, for many of the WebTools, you can consult Help.

## Configuring the EX700i and computers for WebTools

WebTools provide access to many EX700i functions via the Internet (or intranet), providing additional flexibility in remote management. With WebTools enabled, you can access them from a network computer.

WebTools is enabled by default.

#### TO ENABLE ACCESS TO WEBTOOLS, ENSURE THAT THE FOLLOWING ITEMS ARE ENABLED

• A valid, unique IP address, subnet mask, and gateway address for the EX700i.

Print a Configuration page to acquire the EX700i IP address (see page 55).

• Web Services is enabled by default.

#### TO SET UP A COMPUTER TO ACCESS WEBTOOLS

- 1 Enable TCP/IP networking on the user computer.
- 2 Assign the computer a valid, unique IP address, subnet mask, and gateway address, if required.
- 3 Install an Internet browser that supports the Java language and frames.

Make sure that Java is enabled. For more information about supported browsers and WebTools requirements, see *Welcome*.

#### TO ACCESS WEBTOOLS

1 Start your Internet browser and type the IP address or DNS name of the EX700i.

The EX700i home page appears.

2 Click the tab corresponding to the WebTool that you want to use.

# **ADMINISTERING THE FIERY CONTROLLER**

This chapter provides tips on managing EX700i printing, performance, and security.

## **Administrator functions**

Administration features are included with the user software and are built into the EX700i. The following table describes where to find information about these features.

| For this information                                                  | See                                                 |
|-----------------------------------------------------------------------|-----------------------------------------------------|
| Address books for E-mail Printing                                     | page 52                                             |
| Administrator and Operator passwords                                  | page 39                                             |
| Backing up the entire EX700i                                          | page 48                                             |
| Changing the EX700i default language                                  | page 39                                             |
| Clearing the EX700i                                                   | page 47                                             |
| Configuration page                                                    | page 55                                             |
| Connecting the EX700i to the network                                  | page 21                                             |
| Creating and managing Server Presets                                  | page 48                                             |
| Job Log Setup                                                         | Configure Help                                      |
| Mobile device printing                                                | page 50                                             |
|                                                                       | Printing                                            |
|                                                                       | Documentation that accompanies your mobile device   |
| Network servers, setting up to manage and share printing services     | Documentation that accompanies your network servers |
| Network servers, setting up with information specific to the EX700i   | page 10                                             |
| Optimizing EX700i performance                                         | page 56                                             |
| Printer default settings                                              | page 34                                             |
|                                                                       | Printing                                            |
| Publishing the Direct connection, Print queue, or Hold queue to users | Configure Help                                      |
| Saving and restoring EX700i configuration settings                    | page 48                                             |

| For this information                                                      | See      |
|---------------------------------------------------------------------------|----------|
| Setting up printing, installing printer drivers, installing user software | Printing |
| Setting the EX Print Server language, formats, and units                  | page 39  |
| Shutting down, rebooting, and restarting the EX700i                       | page 57  |
| System and user software updates                                          | page 40  |
| Troubleshooting EX700i Setup                                              | page 58  |
| USB printing                                                              | page 49  |
| WebTools                                                                  | page 37  |

## **Setting passwords**

You can set or change the passwords for users of the EX700i. Anyone who is a member of the Administrators group can modify the Setup options and control the flow and order of print jobs with the job management tools.

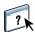

You can change the Administrator and Operator passwords from Configure or Command WorkStation. For more information, see Configure Help. For information on how to access Configure Help, see page 32.

The default administrator password is "Fiery.1" and by defalt the operator password is blank. For more information about Administrator and Operator passwords and the access privileges they allow, see page 16.

**IMPORTANT** 

Keep track of the passwords that you set.

## Setting the EX700i language, formats, and units

From Configure, you can specify the EX700i language and other regional settings, including:

- Date Format
- Number Format
- Measurement Units
- Default Paper Sizes
- Color Region
- Date and Time

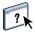

For information about how to change these setting, see Configure Help. Configure is available from WebTools or from Command WorkStation.

## Updating system and user software

Using the tools System Updates and Check for Product Updates (Software Downloads Site), you can obtain updates to EX700i System Software and User Software from a secure site on the Internet (referred to throughout this documentation as the Update Server).

### Before updating the EX700i

Keep in the mind the following before updating the EX700i using System Updates or Check for Product Updates:

#### **IMPORTANT**

- If you reinstall system software onto the EX700i HDD from DVDs, all patches and
  updates previously downloaded and installed are deleted and must be reinstalled. You
  should obtain the most recent patches from the Update Server immediately after system
  software is reinstalled.
- If the EX700i is behind a firewall and unable to access the Internet, the site administrator can configure a proxy server at the customer's organization to allow the EX700i to receive updates (see page 44).
- While updates are being installed, you cannot print to the EX700i. Schedule the
  automatic updates when no one plans to print. While updates are being installed, the
  EX700i may need to reboot several times.
- To view updates that have already been installed, print the Configuration page or access
  Check Now and click the History tab (see "Using Check Now" on page 44). Check Now
  is available when you access System Updates directly from the Fiery Advanced Controller
  Interface.
- The list that displays when you access Check for Product Updates (Software Downloads Site) may include:
  - Updates that are unavailable through System Updates and/or are not approved for all
    users.
  - Updates that may already be installed on some EX700i print servers. To help you
    choose the updates to download, compare the list displayed with the EX700i print
    server's Configuration Page > Updates log.

**NOTE:** Check Now is not available when you access System Updates from Command WorkStation or WebTools.

### **System Updates**

System Updates allows you to schedule regular inquiries to an Update Server on the Internet for available EX700i updates. The EX700i checks automatically for updates by contacting the Update Server periodically.

System Updates also allows users to obtain updated versions of EX700i user software (utilities) and install them on client computers that connect to the EX700i. The updated applications are first downloaded from the Update Server to a partition on the EX700i HDD. Users access the EX700i over the Internet and download the updated applications onto client computers and then manually install them.

You can also view and download updates at any time using the Check Now feature from the Fiery Advanced Controller Interface. Use Check Now to view and manually download updates that are available for installation (Patches tab) and/or view a list of updates that have already been installed (History tab).

You can also start Check Now by clicking an update notification in the task bar on the EX700i monitor.

Access System Updates in the following ways:

- Directly from the Fiery Advanced Controller Interface (if supported)
- From a client computer through WebTools > Configure tab > Launch Configure >
   Enter the administrator password > Server> System Update
- From a client computer through Command WorkStation > Server menu > Configure > Server > System Update

For detailed instructions, see "To schedule System Updates" on page 42.

Make sure to review "Before updating the EX700i" on page 40 before scheduling System Updates.

#### TO SCHEDULE SYSTEM UPDATES

### 1 Access System Update.

You can access System Updates directly from the Fiery Advanced Controller Interface or from a client computer using WebTools or Command WorkStation.

If you access System Updates directly from the Fiery Advanced Controller Interface, an additional feature, Check Now, is available (see page 44). Check Now lists the updates that are currently available (Patches tab) and the updates that have already been installed (History tab).

**NOTE:** Check Now is not available when you access System Updates from Command WorkStation or WebTools.

# From the Fiery Advanced Controller Interface

### Click Start > All programs > Fiery > System Updates.

### From a client using Command WorkStation

- Start Command Workstation.
- Log on as Administrator with the appropriate password.
- Choose Configure from the Server menu.
- Choose Configure > Server > System Updates.

### From a client using WebTools

- Start a web browser, type the IP address or DNS name of the EX700i, and then press Enter.
- Click the Configure tab, and then click Launch Configure.
- Log on with Administrator privileges.
- Choose Configure > Server > System Update.

**NOTE:** While updates are being installed, you cannot print to the EX700i. Schedule automatic updates when no one plans to print. The EX700i may also need to reboot several times during the update process.

- 2 Select "Check for important system updates" (or "Enable System Updates" in Command WorkStation or WebTools).
- 1 Check Now button not available when accessed from WebTools or Command WorkStation.

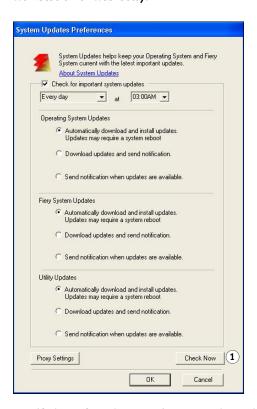

3 Specify how often the EX700i contacts the Update Server.

This feature sets a schedule for installing, downloading, and notification of updates.

- 4 Choose a method for updating the EX700i operating software, system software, and utility software:
  - Automatically download and install updates (preferred method): Automatically
    downloads updates to the EX700i and installs them. Your intervention is not required.
  - **Download updates and send notification:** Automatically downloads updates to the EX700i, but does not install them; sends a notification that updates have been downloaded. After the updates are downloaded, you install the updates manually.
  - Send notification when updates are available: A notification displays in the EX700i task bar when new updates are available for download from the Update Server. To manually download the updates to the EX700i, access Check Now by clicking the notification in the task bar.
- 5 If you use a proxy server to connect through a firewall to the Update Server, click Proxy Settings.

**NOTE:** The setting names differ slightly depending if you access System Updates from either the Fiery Advanced Controller Interface or from Configure. The differences are noted.

- 6 Select Use Proxy (Fiery Advanced Controller Interface) or Enable Proxy (Configure), and type the appropriate information in the following fields:
  - Proxy Address (Fiery Advanced Controller Interface) or Address (Configure): proxy server IP address
  - Proxy Port (Fiery Advanced Controller Interface) or Port (Configure) : port used by the proxy server
  - Proxy User (Fiery Advanced Controller Interface) or User Name (Configure): user name for accessing the proxy server
  - Proxy Password (Fiery Advanced Controller Interface) or Password (Configure): password for accessing the proxy server
- 7 In the Proxy Settings window, click OK (Fiery Advanced Controller Interface) or Save (Configure).
- 8 Click OK (Fiery Advanced Controller Interface) or Apply (Configure).

#### **Using Check Now**

Check Now is available when you access System Updates directly from the Fiery Advanced Controller Interface (if supported).

Use Check Now to view updates that are available for installation (Patches tab) and updates that have already been installed (History tab).

**NOTE:** Check Now is not available when you access System Updates from Command WorkStation or WebTools.

#### TO VIEW AND INSTALL UPDATES USING CHECK NOW

1 At the EX700i, click Start > All Programs > Fiery > System Updates.

The System Update Preferences dialog box appears.

### 2 Click Check Now at the bottom of the screen, and then do any of the following:

- To view a description of an update, select it in the list.
- To install the update, click Install.
- To view updates that have already been installed, click the History tab.
- To close the window without installing an update, click the X in the upper-right corner.

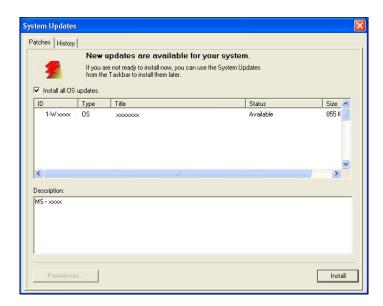

### **Check for Product Updates (Software Downloads Site)**

Check for Product Updates (also known as the Software Downloads Site) allows you to access the Update Server to view and manually download all available updates for EX700i System and User Software. You can access Check for Product Updates from the Configure tab in WebTools.

Check for Product Updates is especially useful if your EX700i cannot access the Internet, is behind a firewall, or is otherwise unable or not configured to seek and accept automatic updates from the Update Server. (For instance, if you do not want—or the EX700i is unable—to take advantage of the auto-download/auto-installation/auto-notification features available through System Updates.)

For detailed instructions, see "To install updates using Check for Product Updates" on page 46.

Make sure to review "Before updating the EX700i" on page 40 before using Check for Product Updates.

#### TO INSTALL UPDATES USING CHECK FOR PRODUCT UPDATES

- 1 Launch a Web browser, type the IP address or DNS name of the EX700i, and then press Enter.
- 2 Click the Configure tab, and then click Check for Product Updates.

A window appears listing available updates.

**Note:** The list that displays when you access Check for Product Updates may include:

- Updates that are unavailable through System Updates and/or are not approved for all
- Updates that may already be installed on some EX700i print servers. To help you choose
  which updates to download, compare the list displayed with the EX700i print server's
  Configuration Page > Updates log.
- 3 For each update that you want to download, click the file name under Download and then select Save to download the update file to a location on the client computer.

When the update files have been downloaded, browse to the location of the update file on the client computer and handle it according to the file type, circumstances, and site.

## Clearing jobs on the EX700i

The Clear Server command allows you to clear all queued print jobs from the EX700i Print, Hold, and Printed queues. Jobs can also be deleted, either individually or as a group, using Command WorkStation. Clear Server also clears all jobs archived on the EX700i hard disk, the index of archived jobs, and all FreeForm masters.

#### TO CLEAR THE EX7001 FROM COMMAND WORKSTATION

• In Command WorkStation, choose Clear Server from the Server menu.

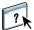

For more information, see Command WorkStation Help.

Back up your original data on your own media at the same time that you store and save data on the EX700i hard disk. Never damage or reset the EX700i hard disk, and do not turn off the system while accessing the hard disk. For instructions on how to turn on and turn off the EX700i, see page 57.

If the EX700i hard disk or system software experience technical difficulties, data stored and saved on the EX700i hard disk may be irretrievably lost. If problems with the hard disk occur, extended storage of the following data cannot be assured:

- Third-party fonts
- Print jobs
- Color profiles, including profiles downloaded or edited with Spot-On
- Job notes and instructions
- Jobs edited with Impose
- Variable data documents
- E-mail Service Address Book
- EX700i configuration information (list of all the settings in effect for the current Setup)

## Saving and restoring EX700i settings

You can restore the EX700i to a group of settings that you have already saved.

### Saving and restoring EX700i configuration

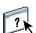

You can save the current configuration of the EX700i and restore it later, if necessary. To save and restore settings, use Configure. For information, see Configure Help.

The following settings are saved:

- Settings made in Setup (except Server Name)
- Impose templates saved in the default directory for these files on the EX700i
- · Address books
- · Virtual printer settings
- Users and Groups information (login names and passwords)
- Custom spot colors

## Backing up the entire EX700i

With the Fiery Clone Tool, you can copy the contents of the EX700i hard disk to an image file, and then save the image file to a folder on the EX700i hard disk or a USB storage device connected to the EX700i. For more information, see the documentation that accompanies the Fiery Clone Tool.

**Note:** The Fiery Clone Tool is supported only on the EX700i Print Server.

## **Creating and managing Server Presets**

A preset is a defined collection of print settings for a job that you can access at a later time. Administrators that are logged into the EX700i can create, edit, rename, unpublish, publish, and delete Server Presets in Command WorkStation.

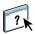

For more information about Server Presets, see Command WorkStation Help.

### **USB** printing

Users can save PS, EPS, TIFF, and PDF files to a USB device and print those files on the EX700i. To print files automatically when you connect a USB drive to the EX700i, save the files to specific folders or to the root level on the USB drive.

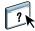

For more information about printing, see *Printing*.

#### TO SET UP A USB DEVICE FOR AUTOMATIC PRINTING

- 1 Configure, at a minimum, the following USB printing options in Configure > Network > Port > USB:
  - Select Enable USB Port.
  - For Default Queue, choose the connection to which the EX700i downloads files.
  - Set USB Media Autoprint to Print All.
- 2 Click Apply and reboot the EX700i.
- 3 At a computer, create folders at the top level (root level) of the USB device named Print, Hold, and Direct.
- 4 Save the files from the computer to the USB drive.

Files copied to the Print, Hold, and Direct folders are downloaded to the corresponding print connection on the EX700i when you connect the USB device to the EX700i.

Files copied to the root level of the device (and any folder under the root level that is not named for a print connection) are downloaded to the queue that you configured for USB printing.

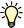

Prepare the USB device with the correct folder structure and appropriate files before the device is connected to the EX700i. Because file processing begins as soon as you connect the device to the EX700i, there is no time to do any file management tasks such as moving files to a different folder or deleting files.

5 Remove the USB device from the computer and connect it to the USB port on the EX700i.

For the location of the USB port, see page 21.

**IMPORTANT** 

Make sure that the USB device is properly stopped before you disconnect it from the computer.

## Mobile device printing

Direct Mobile Printing enables direct wireless printing to the EX700i from supported mobile devices. Supported mobile devices must be connected to the same wireless network subnet as the EX700i to print using Direct Mobile Printing.

### **EX700i Setup for Direct Mobile Printing**

Before using Direct Mobile Printing, configure the following settings in Configure:

• Network > Protocol > TCP/IP > Security:

Specify ports to enable or Enable Port Filtering: Checked

Available Ports > 5353 (Multicast DNS): Checked

Available Ports > 80 (HTTP): Checked

Available Ports > 631 (IPP): Checked

• Network > Services > Web:

Enable Web Services: Checked

Enable IPP: Checked

• Network > Services > Bonjour:

Enable Bonjour: Checked

Enable Direct Mobile Printing: Checked

• Printer > General:

Publish Print Queue: Checked

Make sure that the EX700i settings are configured as specified. Direct Mobile Printing will not work if these settings are changed.

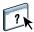

For more information about these settings, see Command WorkStation Help.

### **Additional Direct Mobile Printing requirements**

In addition, observe the following configuration requirements:

- You can print documents with a secure password using Fiery User Authenication (see page 16).
- If Direct Mobile Printing is running on more than one EX700i, be sure to assign a distinct Bonjour name to each EX700i.
  - User authentication problems will result if you have more than one EX700i sharing the same name.
- Make sure that the EX700i is connected to a wireless access point on the network.
- Make sure that supported mobile devices are connected to the same wireless network as the EX700i.

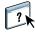

For more information about how to print using Direct Mobile Printing, see *Printing*.

## Managing e-mail address books

You can manage e-mail/Internet Fax addresses on the EX700i by sending e-mail messages in a particular format to the EX700i. Management features are overwriting the address book, adding new addresses, removing addresses, and retrieving current addresses on the EX700i.

Users use the address books when they send attachment files to a particular e-mail/Internet Fax address.

NOTE: E-mail messages can be sent only from an administrator account.

The EX700i supports the following address books:

**Admin** allows members to modify the address book, get the current address book from the EX700i, cancel a job, or receive the status of a job. However, membership in this address book does not provide the same privileges as the Administrator password does.

**Print** includes users who have print access. Only users whose e-mail addresses are in the Print address book are authorized to submit jobs via e-mail to the EX700i. Unauthorized users receive an e-mail reply that their job was not accepted by the EX700i for printing.

**User** includes users who have scanning access.

**Fax** is used for Scan to Internet FAX. This address book is used for sending scan files via Internet FAX to the EX700i. You cannot use addresses in the address book to send an e-mail to the EX700i.

**NOTE:** Perform LDAP Setup before setting this address book. For more information, see Configure Help.

When a print job is submitted via e-mail, the EX700i first checks the Print address book. If the user's e-mail address does not match any entry in the Print address book, the job does not print. Instead, the user receives an e-mail stating that the print job was not accepted.

The default wildcard character "@" is stored in the Print address book. This allows any user to print to the EX700i until the administrator adds the first entry in the Print address book.

To manage address books, send an e-mail to the EX700i with commands in the Subject and Message fields. The EX700i responds by e-mail with information about each request, as described in the following table.

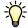

To add or remove more than one address at a time, list the addresses on separate lines in the message field of the e-mail.

| Task                                       | Administrator subject field             | Administrator<br>message field             | E-mail response subject field                       | E-mail response<br>message field                                                             |
|--------------------------------------------|-----------------------------------------|--------------------------------------------|-----------------------------------------------------|----------------------------------------------------------------------------------------------|
| To retrieve<br>a specific<br>address book  | #GetAddressBook<br>name of address book |                                            | Address Book name of address book                   | List of addresses in the specified address book                                              |
|                                            | For example:<br>#GetAddressBook Admin   |                                            | For example:<br>Address Book Admin                  |                                                                                              |
| To add an address to an address book       | #AddAddressTo name of address book      | name@domain<br>or                          | Added to Address Book name of address book          | List of addresses added to the address book                                                  |
|                                            | For example:<br>#AddAddressTo Print     | "display name" <name@domain></name@domain> | For example:<br>Added to Address Book<br>Print      | The EX700i also lists any addresses that cannot be added and includes the reason.            |
| To clear an address<br>book                | #ClearAddressBook name of address book  |                                            | Address Book name of address book cleared or        | If the address book is not cleared, the reason is given.                                     |
|                                            | For example:<br>#ClearAddressBook User  |                                            | Address Book name of address book not cleared       |                                                                                              |
|                                            |                                         |                                            | For example:<br>Address Book User<br>cleared        |                                                                                              |
| To delete an address from an               | #DeleteAddressFrom name of address book | name@domain<br>or                          | Removed from Address<br>Book <i>name of address</i> | Deleted Address 1<br>Deleted Address 2                                                       |
| address book                               | For example:<br>#DeleteAddressFrom User | "display name" <name@domain></name@domain> | For example:<br>Removed from<br>Address Book User   | The EX700i also lists<br>any addresses that<br>cannot be deleted and<br>includes the reason. |
| To receive help for EX700i e-mail services | #Help                                   |                                            | RE: Help                                            | Provides<br>troubleshooting<br>e-mail syntax                                                 |

#### TO RETRIEVE AN ADDRESS BOOK FROM THE EX700I

- 1 Start your e-mail application.
- 2 Open a new message window.
- 3 Type the e-mail address of the EX700i in the To line.
- 4 Type the command and the address book name in the Subject line.

For example, to retrieve the User address book, type "#GetAddressBook User."

5 Send the message.

The return message includes the addresses of the specified address book.

6 Copy the addresses to a text file or save the message for your records.

#### TO RESTORE AN ADDRESS BOOK TO THE EX700I

- 1 Start your e-mail application.
- 2 Open a new message window.
- 3 Type the e-mail address of the EX700i in the To line.
- 4 Type the command and the address book name in the Subject line.

For example, to restore the User address book, type "#GetAddressTo User."

5 Copy the addresses to the body of the e-mail with each address on a separate line.

You can include nicknames. However, when a nickname or address is longer than one line, edit it to fit on one line.

- 6 Send the message.
- 7 In the return e-mail message, confirm that the addresses were restored correctly.

## **Printing the Configuration page**

The Configuration page lists the settings in effect for the current Setup. After you have performed Setup, print a Configuration page to confirm your settings. Post the current Configuration page near the EX700i for quick reference. Users need the information on this page, such as the current printer default settings.

### TO PRINT THE CONFIGURATION PAGE FROM COMMAND WORKSTATION

- In Command WorkStation, choose File > Print > Server Configuration.
  - or
- In Command WorkStation, select Device Center > General > Server Configuration > Complete Summary > Print> Print.

#### TO PRINT THE CONFIGURATION PAGE FROM THE DIGITAL PRESS TOUCH PANEL

- 1 Press Services on the digital press.
- 2 On the digital press touch panel, press Web Applications.
- 3 Press the Info tab and press Print Pages.
- 4 Press Configuration.
- 5 Press Yes.

### Maintaining optimal EX700i performance

The EX700i does not require maintenance. Beyond the obvious requirements of servicing and maintaining the digital press and replenishing consumables, you can improve the overall performance of your system by doing the following:

### Make the best use of your network connections.

Publish only connections that will be used. The EX700i constantly checks all published connections, even if they are inactive.

Review the published connections by printing a Configuration page. Eliminate the connections that are not being used. It is easy to re-establish them when needed.

#### • Leave less urgent jobs to times when there is less network traffic or printing.

You can print recurring print jobs or jobs that are not urgent to the Hold queue. At low-traffic times, the administrator or a user of the job management tools with Operator privileges can move (or copy) all the hold queue jobs to the print queue for printing.

#### · Reduce unnecessary network communication.

Large numbers of users running Fiery utilities, especially with frequent updates, may have a significant effect on EX700i performance.

### • Make sure that you have adequate disk space on the EX700i.

Periodically review the list of jobs in the Hold queue, and the number of jobs being retained in the Printed queue.

An administrator can print or delete jobs that are in the print queue and hold queue. Consider printing or offloading inactive jobs. If disk space on the EX700i is frequently low, you can disable the Printed queue and choose not to publish the Hold queue (in Printer Setup).

To move or remove queued jobs, use the job management tools. When you free up disk space by removing inactive jobs, new jobs are spooled and printed more quickly.

## Starting, shutting down, rebooting, and restarting the EX700i

This section describes how to start, shut down, reboot, and restart the EX700i when necessary.

#### TO START THE EX7001 PRINT SERVER

- 1 Make sure that the power cable is attached and that the power switch (if present) is in the ON position.
- 2 Press the power button on the front panel.
- 3 Check the Activity light on the EX700i Print Server.

#### TO START THE INTEGRATED FIERY COLOR SERVER

- 1 Make sure that the power switch on the Integrated Fiery Color Server back panel is set to ON (|), and then press the power button once to power on the Integrated Fiery Color Serveri.
- 2 Wait approximately 1 minute as the Integrated Fiery Color Server completes the startup sequence.
- 3 After the Integrated Fiery Color Server LED display reaches and remains at 00, power on the digital press using the main power switch on the front of the digital press.

#### TO SHUT DOWN, RESTART, OR REBOOT THE EX7001 FROM THE DIGITAL PRESS TOUCH PANEL

- 1 Press Services on the digital press.
- 2 On the digital press touch panel, press Web Applications.
- 3 Press the Info tab and press Restart Server.
- 4 Enter logon information, if prompted.
- 5 Select Reboot System, Restart Server, or Shut Down System.

Wait for the EX700i to shut down, reboot, or restart.

## **TROUBLESHOOTING**

This chapter provides troubleshooting tips.

## Troubleshooting the EX700i

Startup diagnostics are described in the documentation for service technicians. Contact your authorized service/support center if you see startup error messages on Command WorkStation or if the EX700i does not reach Idle.

### Runtime error messages

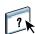

For error messages related to canceling jobs and printing, including the Disk Full message and alerts to load media, see Command WorkStation Help.

You can turn on PostScript error reporting as a print option from Mac OS applications.

#### Printer not found

Most failures to find a printer on the network are due to conflicting or missing name or address settings for the EX700i. You must enter names in specific places. The required names are:

- TCP/IP host name (also known as the DNS name), which is defined by your organization.
   Enter the host name as the Server Name in EX700i Setup.
- Remote printer (internal machine) name. Use one of the following:

print hold direct

**NOTE:** If you change the DNS name (TCP/IP host name) of the EX700i, you must reconfigure one of the utilities on each computer.

For the appropriate name, see the following table.

| In this location              | For this item                          | TCP/IP networks            | See               |
|-------------------------------|----------------------------------------|----------------------------|-------------------|
| Server Setup                  | Server Name option                     | Administrator defines name | Configure<br>Help |
| Windows hosts file            | host name                              | DNS name                   | page 13           |
|                               |                                        | (TCP/IP host name)         |                   |
| Windows Setup                 | lpd host name                          | DNS name                   | page 13           |
| for TCP/IP                    |                                        | (TCP/IP host name)         |                   |
|                               | Name of printer<br>on lpd host machine | print, hold, or direct     |                   |
| UNIX /etc/printcap file (BSD) | rp line                                | print, hold, or direct     | page 14           |
| Solaris                       | lpadmin queuename                      | print, hold, or direct     | _                 |
| Add New Server dialog box,    | Server Name                            | DNS name                   | Utilities         |
| when configuring a utility    |                                        | (TCP/IP host name)         |                   |

### Cannot connect to the EX700i with utilities

If users cannot connect to the EX700i, check the following:

**EX700i Setup:** The appropriate network protocol must be enabled, with the correct parameters (for example, for TCP/IP, the IP address), and you must publish the Print queue or Hold queue.

Check these settings quickly by printing a Configuration page.

**On the client computer:** The appropriate network protocols must be loaded.

### Cannot connect to the EX700i with Command WorkStation

If you encounter a problem while connecting to the EX700i, an error message is displayed.

The problem can occur when:

- The EX700i is initially turned on.
- The EX700i restarts.
- You change settings affecting the server address and do not reconfigure the connection to the server.

If you experience this problem, try the following solutions, in this order:

- Restart Command WorkStation and try to connect.
- Restart the EX700i.

INDEX 63

# **INDEX**

| Numerics                                      | D                                    |
|-----------------------------------------------|--------------------------------------|
| 1000BaseT 23                                  | Direct connection                    |
| 100BaseTX 23                                  | described 18                         |
| 10BaseT 23                                    | required for downloading fonts 19    |
|                                               | disk space 56                        |
| A                                             | DNS (Domain Name Server)             |
| access levels, setting 15                     | implications of changing 58          |
| Active Directory 13                           | listing server name 13               |
| administrator                                 | Docs WebTool 19                      |
| functions 38                                  | downloading fonts, Direct connection |
| installing the server 11                      | requirement 19                       |
| password 39                                   | Downloads (WebTool) 19               |
| privileges 17                                 |                                      |
| Allow Courier Substitution option 34          | E                                    |
| Append CR to LF option 34                     | E-mail Log 27                        |
|                                               | Enable Auto IP Configuration         |
| C                                             | option 29                            |
| Cache PDF and PS objects option 34            | error messages                       |
| changing                                      | runtime 58                           |
| Administrator password 39                     | Ethernet                             |
| host name or DNS name 58                      | Port Setup 29                        |
| characters per inch 35                        | speed 29                             |
| check for product updates 46                  | Ethernet connector 23                |
| Check Now feature, system updates 41, 44      | _                                    |
| Clear Server command 47                       | F                                    |
| client setup                                  | Font Number (PCL) option 35          |
| overview 11                                   | font substitution 34                 |
| WebTools 37                                   | fonts                                |
| Color Charts 27                               | pitch 35                             |
| Command WorkStation                           | printer fonts on server 27           |
| Configuration page 55                         | printing Font List 27                |
| problems connecting to server 60              | size 35                              |
| Setup from 32                                 | source 35                            |
| Configuration page                            | Form Length option 35                |
| printing 27, 55                               | FreeForm master 36                   |
| troubleshooting connection problems 59        | Functions menu 26                    |
| Configure (WebTool) 19                        | _                                    |
| configuring a proxy server, system updates 44 | G                                    |
| connecting network cable 21                   | Gateway Type option 29               |
| Convert Paper Sizes option 34                 | gateway, assigning address           |
| Courier font, substitution with 34            | automatically 29                     |
| Cover Page option 35                          |                                      |

INDEX 64

| H                                                                                                    | PDF files, font substitution in 34                                                                                                    |
|----------------------------------------------------------------------------------------------------|----------------------------------------------------------------------------------------------------|
| Hold queue, described 18                                                                                                    | Pitch option 35                                                                                                    |
| Home (WebTool) 19                                                                                                    | Points option 35                                                                                                    |
| host name 58                                                                                                    | Port Setup, Ethernet Setup 29                                                                                                    |
| host name, registering on network 13                                                                                                    | PostScript error 36                                                                                                    |
| -                                                                                                    | Print Master option 36                                                                                                    |
| I                                                                                                    | Print queue, described 18                                                                                                    |
| improving server performance 56                                                                                                    | Print to PostScript Error option 36                                                                                                    |
| Info command 27                                                                                                    | Printed queue 18                                                                                                    |
| installing                                                                                                    | printer                                                                                                    |
| server on network 11                                                                                                    | connection failure 58                                                                                                    |
| Internet, accessing server with WebTools 19                                                                                                    | not found 58                                                                                                    |
| IP address                                                                                                    | not in Chooser 58                                                                                                    |
| assigning automatically 29                                                                                                    | printing                                                                                                    |
| assigning manually 29                                                                                                    | Configuration page 27                                                                                                    |
| for Ethernet Setup 29                                                                                                    | connections 18                                                                                                    |
| static 29                                                                                                    | cover page for each job 35                                                                                                    |
| 1                                                                                                    | Font List 27                                                                                                    |
| J                                                                                                    | reprinting previously printed jobs 18                                                                                                    |
| Java to support Internet browser 37                                                                                                    | server information pages 27                                                                                                    |
| Job Log                                                                                                    | PrintMe Connect for iOS Printing 50                                                                                                    |
| printing manually 27                                                                                                    | protocols, network 10                                                                                                    |
| Job Log, clearing jobs from 47                                                                                                    | proxy server 44                                                                                                    |
| job management tools, deleting jobs with 47                                                                                                    | publishing connections, overview 18                                                                                                    |
|                                                                                                    |                                                                                                    |
| L                                                                                                    | 0                                                                                                    |
| L line feed, PCL jobs 34                                                                                                    | Q                                                                                                    |
| L line feed, PCL jobs 34<br>LPR (TCP/IP), UNIX 14                                                                                                    | <b>Q</b> queues, clearing all 47                                                                                                    |
|                                                                                                    | •                                                                                                    |
|                                                                                                    | queues, clearing all 47                                                                                                    |
| LPR (TCP/IP), UNIX 14                                                                                                    | queues, clearing all 47  R reprinting jobs 18                                                                                                    |
| LPR (TCP/IP), UNIX 14  M maintaining server performance 56                                                                                                    | queues, clearing all 47  R reprinting jobs 18 Resume Printing command 26                                                                                                    |
| LPR (TCP/IP), UNIX 14  M maintaining server performance 56  N                                                                                                    | queues, clearing all 47  R reprinting jobs 18                                                                                                    |
| LPR (TCP/IP), UNIX 14  M maintaining server performance 56  N naming the server 28, 58                                                                                                    | queues, clearing all 47  R reprinting jobs 18 Resume Printing command 26                                                                                                    |
| LPR (TCP/IP), UNIX 14  M maintaining server performance 56  N naming the server 28, 58 network                                                                                                    | queues, clearing all 47  R reprinting jobs 18 Resume Printing command 26 RJ-45 connector 23                                                                                                    |
| LPR (TCP/IP), UNIX 14  M maintaining server performance 56  N naming the server 28, 58 network installation summary 11, 12                                                                                                    | queues, clearing all 47  R reprinting jobs 18 Resume Printing command 26 RJ-45 connector 23                                                                                                    |
| LPR (TCP/IP), UNIX 14  M maintaining server performance 56  N naming the server 28, 58 network installation summary 11, 12 protocols supported 10                                                                                                 | queues, clearing all 47  R reprinting jobs 18 Resume Printing command 26 RJ-45 connector 23  S Scan Settings WebTool 19 server back view showing connectors 21                                                                                                    |
| LPR (TCP/IP), UNIX 14  M maintaining server performance 56  N naming the server 28, 58 network installation summary 11, 12                                                                                                    | queues, clearing all 47  R reprinting jobs 18 Resume Printing command 26 RJ-45 connector 23  S Scan Settings WebTool 19 server                                                                                                    |
| M maintaining server performance 56  N naming the server 28, 58 network installation summary 11, 12 protocols supported 10 TCP/IP 12                                                                                                    | queues, clearing all 47  R reprinting jobs 18 Resume Printing command 26 RJ-45 connector 23  S Scan Settings WebTool 19 server back view showing connectors 21 maintaining and improving performance 56 naming 28                                                                                                    |
| M maintaining server performance 56  N naming the server 28, 58 network installation summary 11, 12 protocols supported 10 TCP/IP 12                                                                                                    | queues, clearing all 47  R reprinting jobs 18 Resume Printing command 26 RJ-45 connector 23  S Scan Settings WebTool 19 server back view showing connectors 21 maintaining and improving performance 56 naming 28 Setup 23                                                                                                    |
| M maintaining server performance 56  N naming the server 28, 58 network installation summary 11, 12 protocols supported 10 TCP/IP 12  O Operator password privileges 17                                                                           | queues, clearing all 47  R reprinting jobs 18 Resume Printing command 26 RJ-45 connector 23  S Scan Settings WebTool 19 server back view showing connectors 21 maintaining and improving performance 56 naming 28 Setup 23 touch panel display 26                                                                                     |
| M maintaining server performance 56  N naming the server 28, 58 network installation summary 11, 12 protocols supported 10 TCP/IP 12                                                                                                    | queues, clearing all 47  R reprinting jobs 18 Resume Printing command 26 RJ-45 connector 23  S Scan Settings WebTool 19 server back view showing connectors 21 maintaining and improving performance 56 naming 28 Setup 23                                                                                                    |
| M maintaining server performance 56  N naming the server 28, 58 network installation summary 11, 12 protocols supported 10 TCP/IP 12  O Operator password privileges 17                                                                           | queues, clearing all 47  R reprinting jobs 18 Resume Printing command 26 RJ-45 connector 23  S Scan Settings WebTool 19 server back view showing connectors 21 maintaining and improving performance 56 naming 28 Setup 23 touch panel display 26                                                                                     |
| M maintaining server performance 56  N naming the server 28, 58 network installation summary 11, 12 protocols supported 10 TCP/IP 12  O Operator password privileges 17 Orientation option 35  P                                                  | queues, clearing all 47  R reprinting jobs 18 Resume Printing command 26 RJ-45 connector 23  S Scan Settings WebTool 19 server back view showing connectors 21 maintaining and improving performance 56 naming 28 Setup 23 touch panel display 26 Server Name option                                                                  |
| M maintaining server performance 56  N naming the server 28, 58 network installation summary 11, 12 protocols supported 10 TCP/IP 12  O Operator password privileges 17 Orientation option 35  P PANTONE 27                                       | R reprinting jobs 18 Resume Printing command 26 RJ-45 connector 23  S Scan Settings WebTool 19 server back view showing connectors 21 maintaining and improving performance 56 naming 28 Setup 23 touch panel display 26 Server Name option Server Setup 28 Setup accessing 26                                                        |
| M maintaining server performance 56  N naming the server 28, 58 network installation summary 11, 12 protocols supported 10 TCP/IP 12  O Operator password privileges 17 Orientation option 35  P PANTONE 27 passwords                             | R reprinting jobs 18 Resume Printing command 26 RJ-45 connector 23  S Scan Settings WebTool 19 server back view showing connectors 21 maintaining and improving performance 56 naming 28 Setup 23 touch panel display 26 Server Name option Server Setup 28 Setup accessing 26 administrative functions 38                            |
| M maintaining server performance 56  N naming the server 28, 58 network installation summary 11, 12 protocols supported 10 TCP/IP 12  O Operator password privileges 17 Orientation option 35  P PANTONE 27 passwords Administrator privileges 17 | R reprinting jobs 18 Resume Printing command 26 RJ-45 connector 23  S Scan Settings WebTool 19 server back view showing connectors 21 maintaining and improving performance 56 naming 28 Setup 23 touch panel display 26 Server Name option Server Setup 28 Setup accessing 26 administrative functions 38 from a network computer 32 |
| M maintaining server performance 56  N naming the server 28, 58 network installation summary 11, 12 protocols supported 10 TCP/IP 12  O Operator password privileges 17 Orientation option 35  P PANTONE 27 passwords                             | R reprinting jobs 18 Resume Printing command 26 RJ-45 connector 23  S Scan Settings WebTool 19 server back view showing connectors 21 maintaining and improving performance 56 naming 28 Setup 23 touch panel display 26 Server Name option Server Setup 28 Setup accessing 26 administrative functions 38                            |

INDEX 65

```
Subnet Mask option 29
Suspend Printing command 26
Symbol Set option 36
system software
    updating 40, 41, 43, 44, 46
system software, updating 40
system updates 41
    cautions 40
    check for product updates 41
    Check Now feature 41, 44
    enabling a proxy server 44
    scheduling 43
Т
TCP/IP
    Ethernet Setup 29
    host name 58
    with UNIX workstations 14
terminology, general 8
touch panel display
    accessing Setup 26
    illustrated 26
troubleshooting
    Command WorkStation connection
     problems 60
    connection to printer fails 58
    Printer not found in the selection list of
      utilities 59
    Printer not found on network 58
twisted pair cable 23
U
UNIX
    on TCP/IP network 14
    printcap file 59
    remote printer name 59
updating the system 40, 41, 43, 44, 46
USB printing 49
using check for product updates 46
using system updates 41
WebTools
    Configure 19
    Docs 19
    Downloads 19
    Home 19
Windows printing, domain issues 13
```